# **Table of Contents**

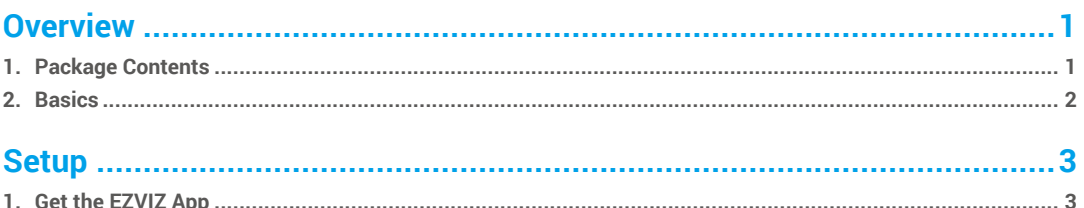

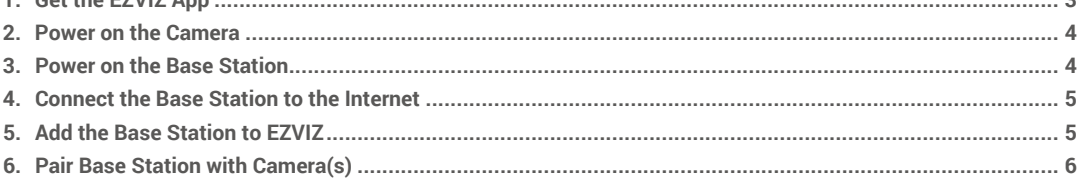

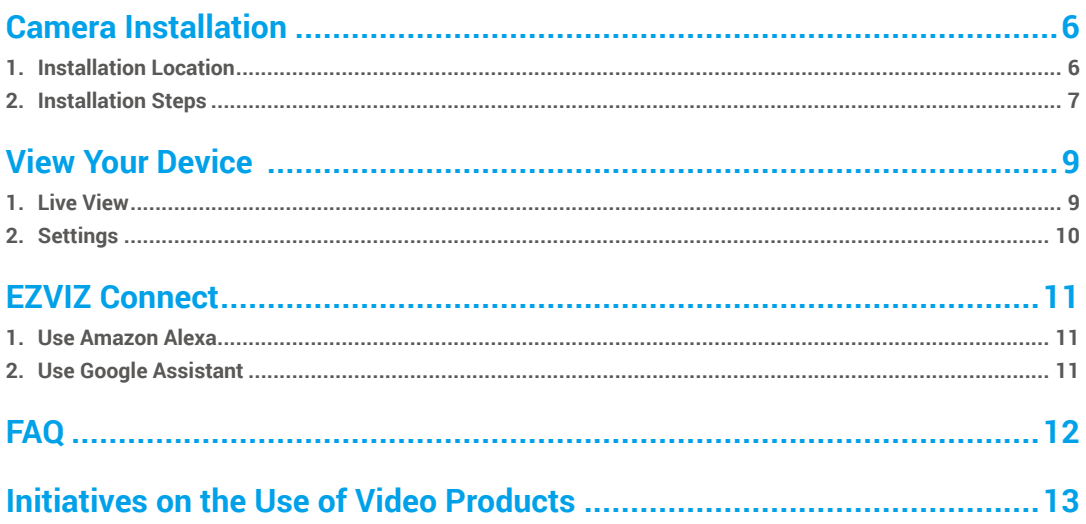

# <span id="page-1-0"></span>**Overview 1. Package Contents**

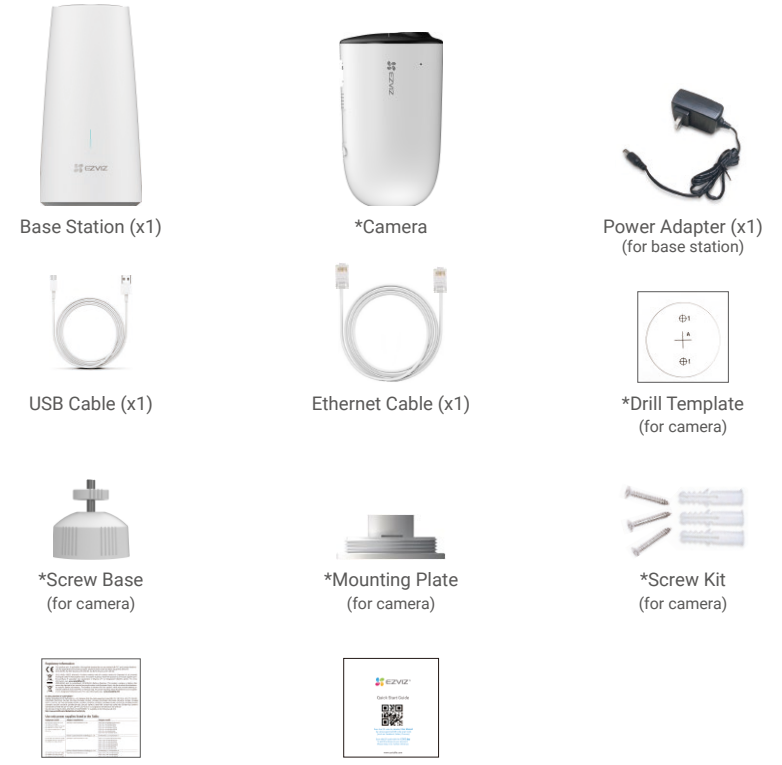

Regulatory Information (x1) Quick Start Guide (x1)

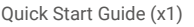

- • The number of cameras and their accessories depends on how many cameras are included in the package you purchase.
- • You can also purchase camera seperately as needed.
- The power adapter's appearance is subject to the actual one you have bought.

# <span id="page-2-0"></span>**2. Basics**

## Camera

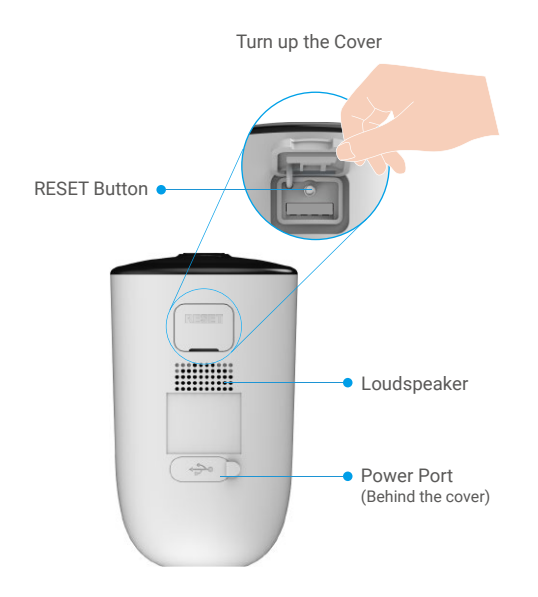

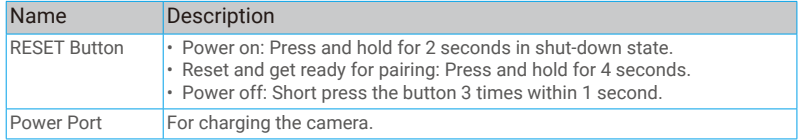

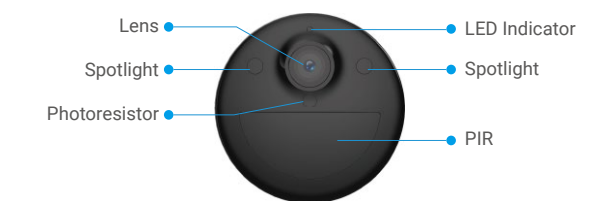

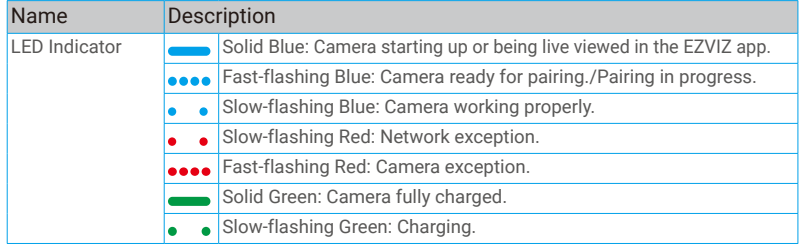

### <span id="page-3-0"></span>Base Station

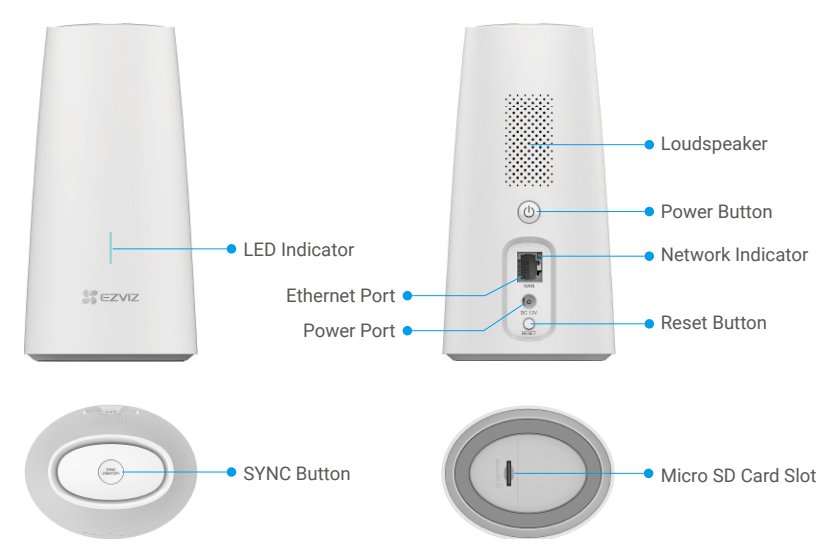

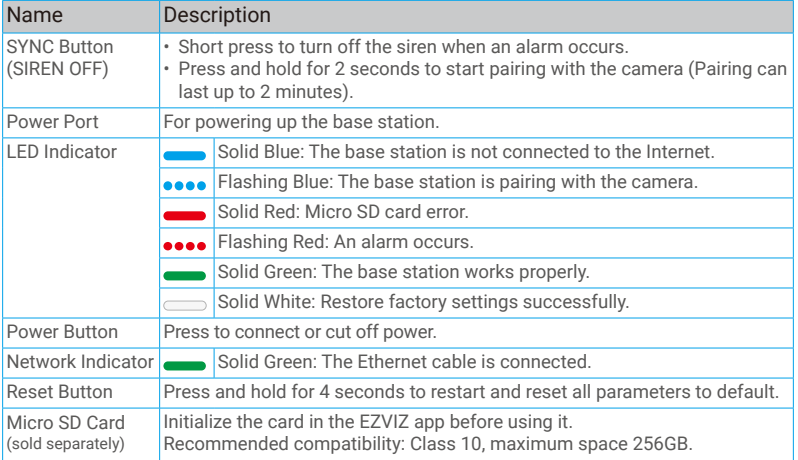

## **Setup 1. Get the EZVIZ App**

- Connect your mobile phone to Wi-Fi (suggested).
- Download and install the EZVIZ app by searching "EZVIZ" in the App Store or Google PlayTM.
- Launch the app and register an EZVIZ user account.

<span id="page-4-0"></span>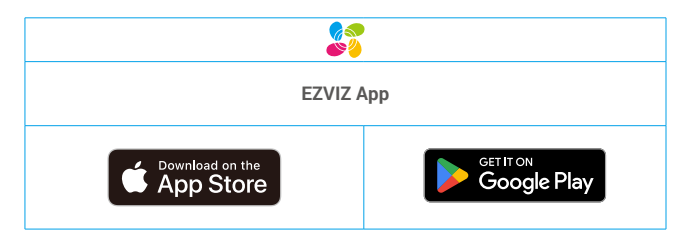

If you have already used the app, please make sure that it is the latest version. To find out if an update is available, go to the app store and search for EZVIZ.

## **2. Power on the Camera**

In the shutdown state, press and hold the Reset Button for 2 seconds to power on.

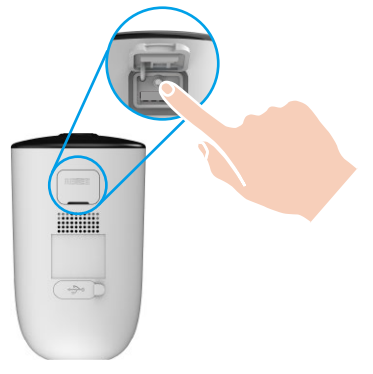

If the camera is out of battery, connect it to power outlet with the power adapter for charging (5V 2A).

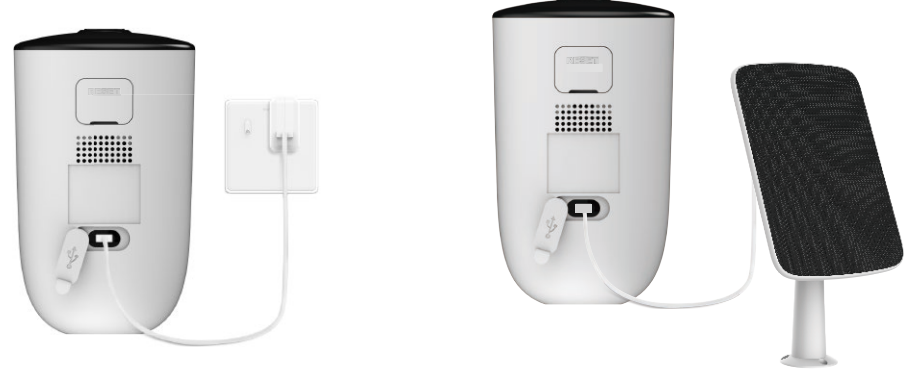

Charging with power adapter Charging with solar panel

- $\mathbf{\hat{p}}$  Both of the power adapter (5V 2A) and solar panel need to be purchased separately.
	- • Remove the camera from the wall before charging.
	- Please do not charge the camera when the temperature exceeds 45 degrees or below 0 degrees.
	- It is not allowed to charge the camera with power adapter outdoors.
	- When charging, the camera will be automatically turned on.
	- • For better weatherproof, always keep the charging port covered with the rubber plug after charging the battery.

## <span id="page-5-0"></span>**3. Power on the Base Station**

Connect the base station to power outlet with the power adapter (12V 1A).

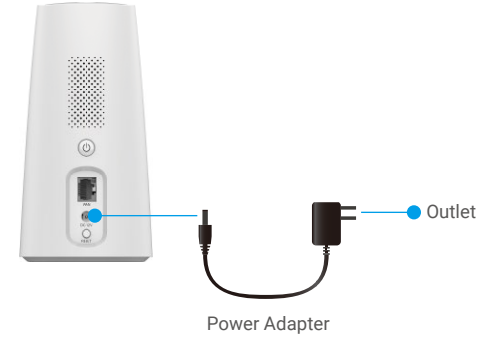

## **4. Connect the Base Station to the Internet**

Connect the base station to an open LAN port on your router with Ethernet cable.

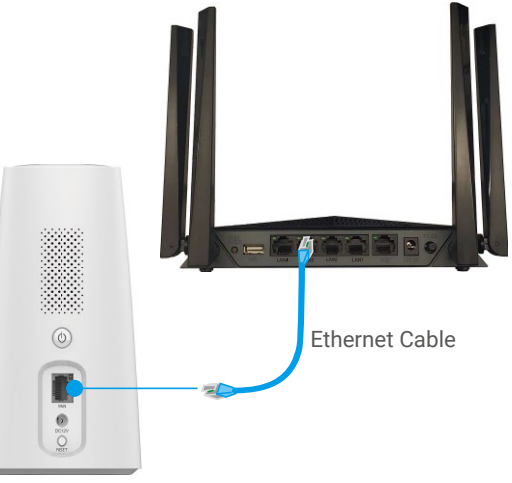

**Please make sure the router can access the Internet.** 

## **5. Add the Base Station to EZVIZ**

- 1. Login to the EZVIZ App.
- 2. On the Home screen, tap "+" on the upper-right corner to go to the scan QR code interface.
- 3. Scan the QR code on bottom of the base station or manually enter the serial number to add the base station.

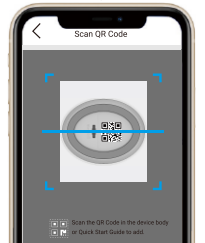

- 4. Follow the EZVIZ app wizard and voice prompt to finish network configuration of the base station.
- 5. When the base station is added to your EZVIZ account successfully, tap "Next" button to link camera(s) to your base

## <span id="page-6-0"></span>**6. Pair Base Station with Camera(s)**

1. Press and hold the SYNC Button on the base station for 2 seconds. The LED indicator will flash blue.

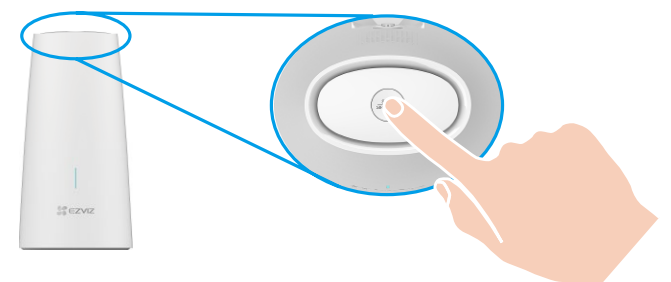

2. Place the camera 1 to 3 ft (30 to100 cm) from the base station. Press and hold Reset Button on the camera for 4 seconds. The LED indicator will fast flash blue.

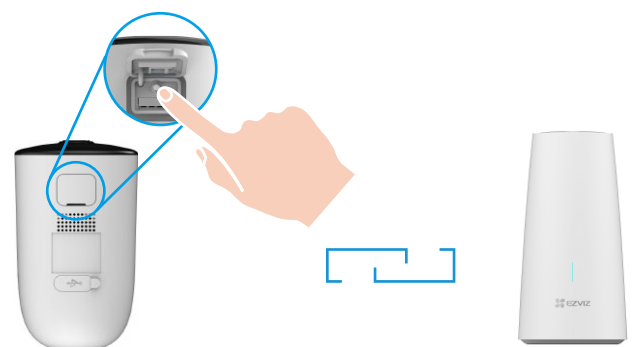

3. Wait for about 120 seconds, and tap  $\ominus$  to refresh the current page on the EZVIZ app.

The camera LED indicator slow-flashing red indicates the pairing has failed, and you can repeat above steps to try again.

# **Camera Installation**

### **1. Installation Location**

Choose a location with a clear, unblocked field of view and with a good wireless signal to the camera. Please keep the following tips in mind:

- • Make sure the wall is strong enough to withstand three times the weight of the camera.
- Recommended installation height: 7-10 ft (3 m) above the ground.
- • Recommended installation angle: Tilt down 20 degrees.
- • Make sure that side-to-side traffic crosses camera's field of view. The camera's motion sensor is much more sensitive to sideto-side movement across its field of view than to movement directly toward or away from the camera.

<span id="page-7-0"></span>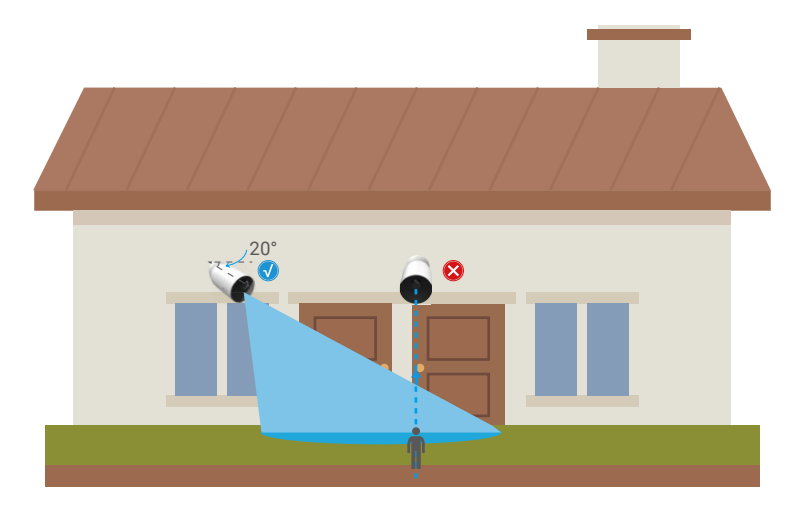

Limited by PIR detection technology, the camera may fail to detect motion when environment temperature is close to human body temperature or someone approaches the PIR sensor vertically.

• It is recommended to set detection sensitivity on the EZVIZ app when selecting location. Thus you can verify if motion can be detected in the camera's placement and adjust the sensitivity based on the size and distance of detected object.

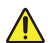

**Important Notes on Reducing False Alarms:**

- • Do not install the camera under strong light conditions, including sunshine, bright lamp lights, etc.
- • Do not place the camera near any outlets, including the air conditioner vents, humidifier outlets, the heat transfer vents of projectors, etc
- • Do not install the camera at places with strong wind.
- Do not install the camera in front of a mirror.
- • Keep the camera at least 1 meter away from any wireless devices, including Wi-Fi routers and phones in order to avoid wireless interference.

## **2. Installation Steps**

1. Please separate the mounting plate from the screw base first.

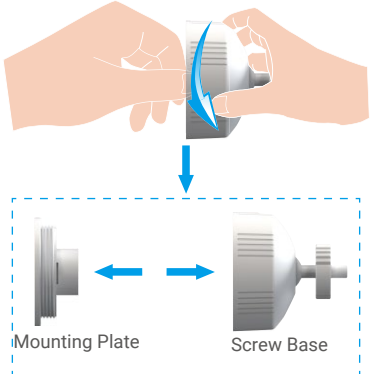

- 2. Remove the protective film from the lens.
- 3. Place drill template onto a clean and flat surface.
- 4. (For cement wall only) Drill screw holes according to the template, and insert anchors.
- 5. Use screws (PA4×25) to fix the mounting plate according to the template.
- 6. Rotate the screw base to the mounting plate.
- 7. Mount the camera to the base.

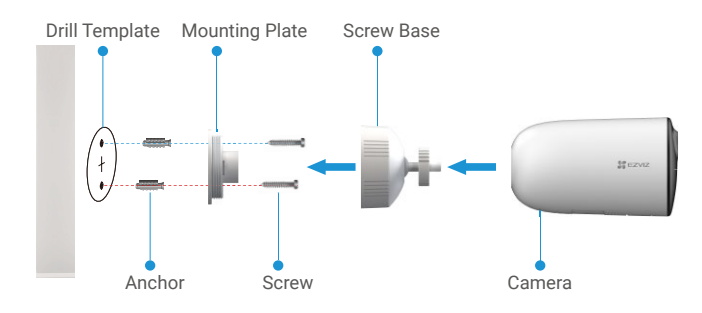

# <span id="page-9-0"></span>**View Your Device**

The App interface may change due to version update. Please refer to the actual interface.

## **1. Live View**

When you launch the EZVIZ app, the device page displays as shown below. You can view and listen to a live feed, take snapshots or recordings, and choose video definition as needed.

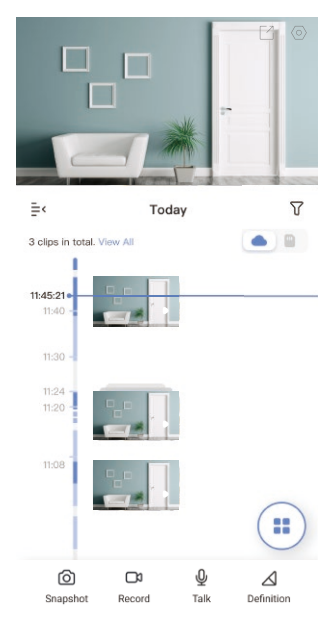

Swipe left and right across the screen to see more icons.

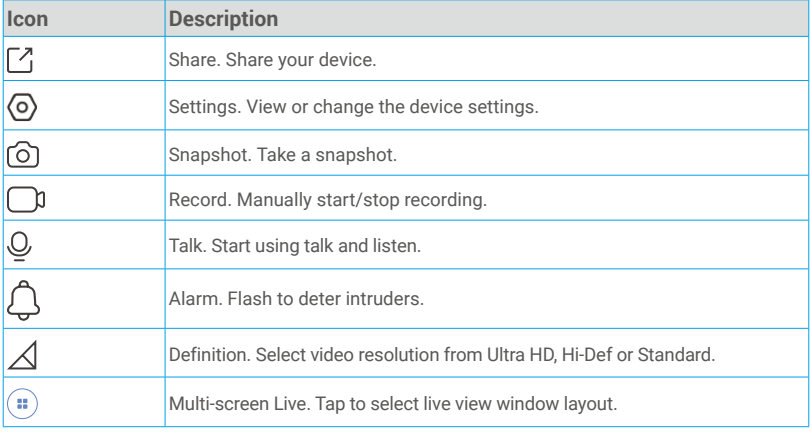

Please refer to the actual interface for specific information.Œ

# <span id="page-10-0"></span>**2. Settings**

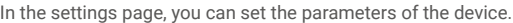

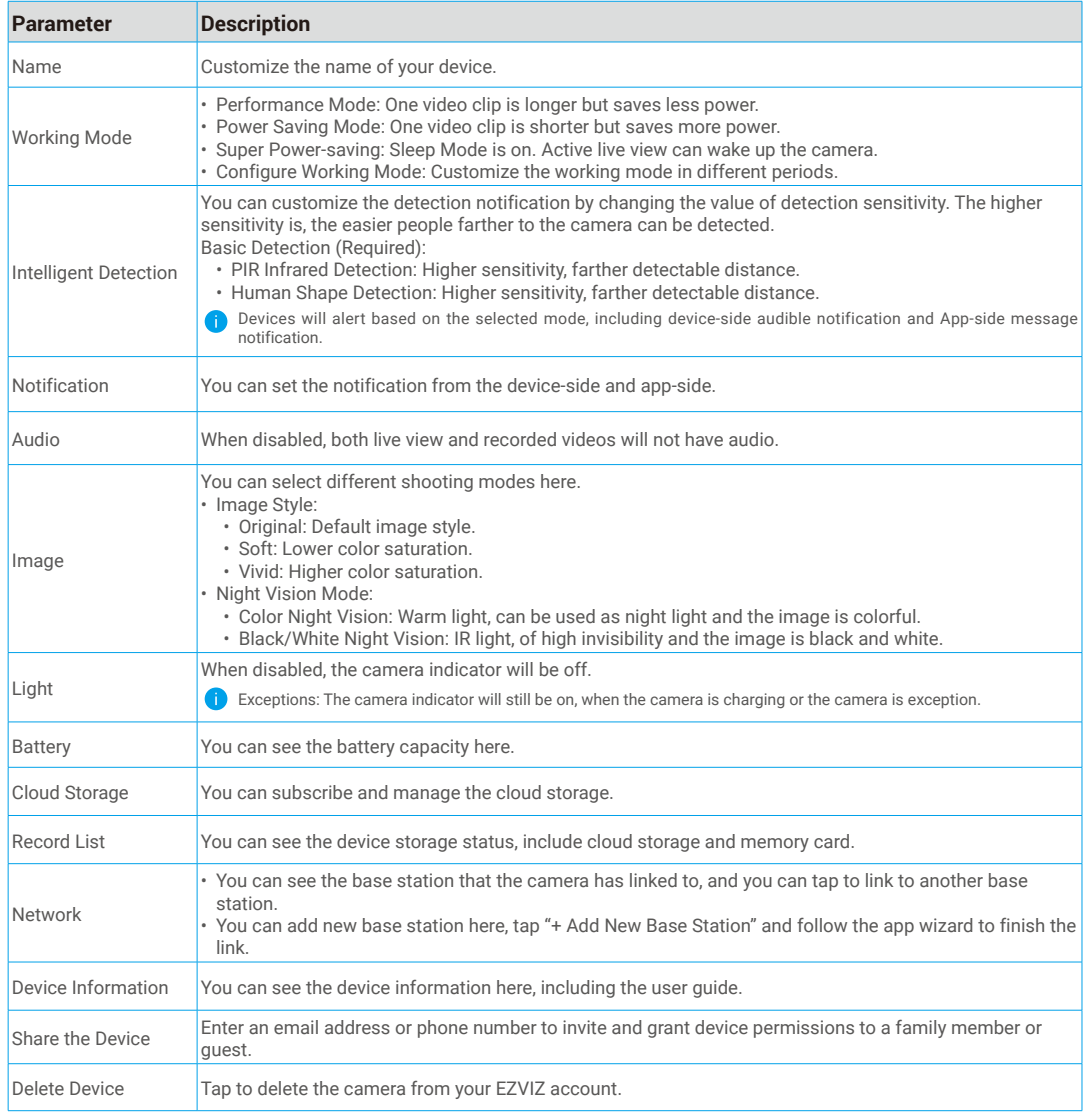

# <span id="page-11-0"></span>**EZVIZ Connect**

## **1. Use Amazon Alexa**

These instructions will enable you to control your EZVIZ devices with Amazon Alexa. If you run into any difficulties during the process, please refer to Troubleshooting.

### Before you start, make sure that:

- 1. EZVIZ devices are connected to the EZVIZ app.
- 2. In the EZVIZ app, turn off the "Video Encryption" in the Device Settings page.
- 3. You have an Alexa-enabled device (i.e Echo Spot, Echo-Show, All-new Echo-Show, Fire TV (all generations), Fire TV stick (second generation only), or Fire TV Edition smart TVs).
- 4. The Amazon Alexa app is already installed on your smart device, and you have created an account.

### To Control EZVIZ devices with Amazon Alexa:

- 1. Open the Alexa app and select "Skills and Games" from the menu.
- 2. On the Skills and Games screen, search for "EZVIZ", and you will find "EZVIZ" skills.
- 3. Select your EZVIZ device's skill, then tap ENABLE TO USE.
- 4. Enter your EZVIZ username and password, and tap Sign in.
- 5. Tap the Authorize button to authorize Alexa to access your EZVIZ account, so that Alexa can control your EZVIZ devices.
- 6. You will see "EZVIZ has been successfully linked", then tap DISCOVER DEVICES to allow Alexa to discover all your EZVIZ devices.
- 7. Go back to Alexa app menu and select "Devices", and under devices you will see all your EZVIZ devices.

### Voice Command

Discover a new smart device via the "Smart Home" menu in the Alexa app or the Alexa Voice Control function. Once the device is found, you can control it with your voice. Speak simple commands to Alexa.

Your device's name for example: "show xxxx camera," can be modified in the EZVIZ app. Every time you change the name of the device, you will need to discover the device again to update the name.

### Troubleshooting

### What do I do if Alexa fails to discover my device?

Check if there are any Internet connecting problems.

Try to reboot the smart device and re-discover the device on Alexa.

### Why does the device's status show "Offline" on Alexa?

Your wireless connection might have been disconnected. Reboot the smart device and re-discover on Alexa.

Internet access on your router could be unavailable. Check if your router is connected to the Internet and try again.

**T** For details about countries that support the using of Amazon Alexa, see its official website.

## **2. Use Google Assistant**

With the Google Assistant, you can activate your EZVIZ device and watch live by speaking Google Assistant voice commands.

### The following devices and apps are required:

- 1. A functional EZVIZ app.
- 2. In the EZVIZ app, turn off the "Video Encryption" and turn on the "Audio" in the Device Settings page.
- 3. A TV with functional Chromecast connecting to it.
- 4. The Google Assistant app on your phone.

### To get started, follow the steps below:

- 1. Set up the EZVIZ device and make sure it works properly on the app.
- 2. Download the Google Home app from the App Store or Google Play Store™ and log into your Google account.
- 3. On the Myhome screen, tap "+" on the upper-left corner, and select "Set up device" from the menu list to go to the Set up interface.
- 4. Tap Works with Google, and search for "EZVIZ", where you will find "EZVIZ" skills.
- <span id="page-12-0"></span>5. Enter your EZVIZ username and password, and tap Sign in.
- 6. Tap the Authorize button to authorize Google to access your EZVIZ account, so that Google can control your EZVIZ devices.
- 7. Tap Return to app.
- 8. Follow the above steps to complete the authorization. When synchronization is completed, EZVIZ service will be listed under your list of services. To see a list of compatible devices under your EZVIZ account, tap on the EZVIZ service icon.
- 9. Now try some commands. Use the name of the camera that you created when you set up the system.

Users can manage devices as a single entity or in a group. Adding devices to a room allows users to control a group of devices at the same time using one command.

See the link for more information:

*https://support.google.com/googlehome/answer/7029485?co=GENIE.Platform%3DAndroid&hl=en*

# **FAQ**

### **Q: If the camera is offline on the App, will the video recording be continued?**

A: If the camera is powered on but disconnect to the Internet, then local recording will continue but cloud recording will stop. If the camera is powered off, both video recordings will stop.

### **Q: Why the alarm is triggered when nobody in the image?**

A: Try to set the alarm sensitivity lower. Please notice that vehicle and animals are also the trigger source.

### **Q: Why the alarm is not triggered when there is human appear in the PIR detection area?**

- A: Try to set the alarm sensitivity higher.
	- Make sure that there is someone in detection area, and the PIR detection distance is 10 meters when the detection sensitivity is set to 100.
	- Limited by PIR detection technology, the camera may fail to detect motion when environment temperature is close to human body temperature or someone approaches the PIR sensor vertically.